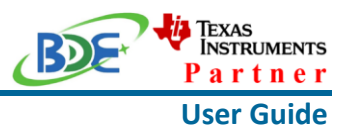

# **Introduction**

This user guide is for BDE-RFM207B, a Wireless Module based on TI CC2652RB. It is a quick start guide for how to connect the module with the evaluation board BDE-EVB07 or with the TI launchpad, and how to build the first application. It also shows a demo for how BDE-RFM207B receives a data packet that is sent from a mobile phone APP - Lightblue.

# **Get Ready**

The following tools are recommended to develop with BDE-RFM207B.

Hardware tools:

- BDE-RFM207B [\(BDE-RFM207B-BDE Technology Inc. \(bdecomm.com\)\)](http://www.bdecomm.com/en/show_info.asp?id=413)
- BDE-ADP05 V1.0 (adaptor board)
- PC or Laptop
- BDE-EVB07 ( [BDE-EVB07-BDE Technology Inc. \(bdecomm.com\)\)](http://www.bdecomm.com/en/show_info.asp?id=414) or
- TI Launchpad ([LAUNCHXL-CC26X2R1 Evaluation board | TI.com](https://www.ti.com/tool/LAUNCHXL-CC26X2R1))
- USB cable for power supply and debugging

Software tools:

- Terminal software such as CCS, IAR.
- [CCS download](https://www.ti.com/tool/CCSTUDIO-WCS)
- [Software Development Kit \(SDK\)](https://www.ti.com/tool/SIMPLELINK-CC13X2-26X2-SDK)
- [Lightblue](https://play.google.com/store/apps/details?id=com.punchthrough.lightblueexplorer)

## **Build Your First Application**

Once have the Hardware and Software tools in place, please following the following steps:

A. Connect the Hardware

If chose EVB07:

Use USB cable to connect EVB07 and PC or laptop. Plug BDE-RFM207B with the adaptor board into the dev board and connect all the pins with Jumpers as the following picture shows.

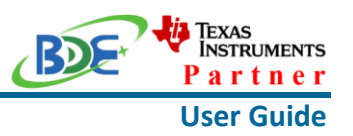

## **Wireless Module**

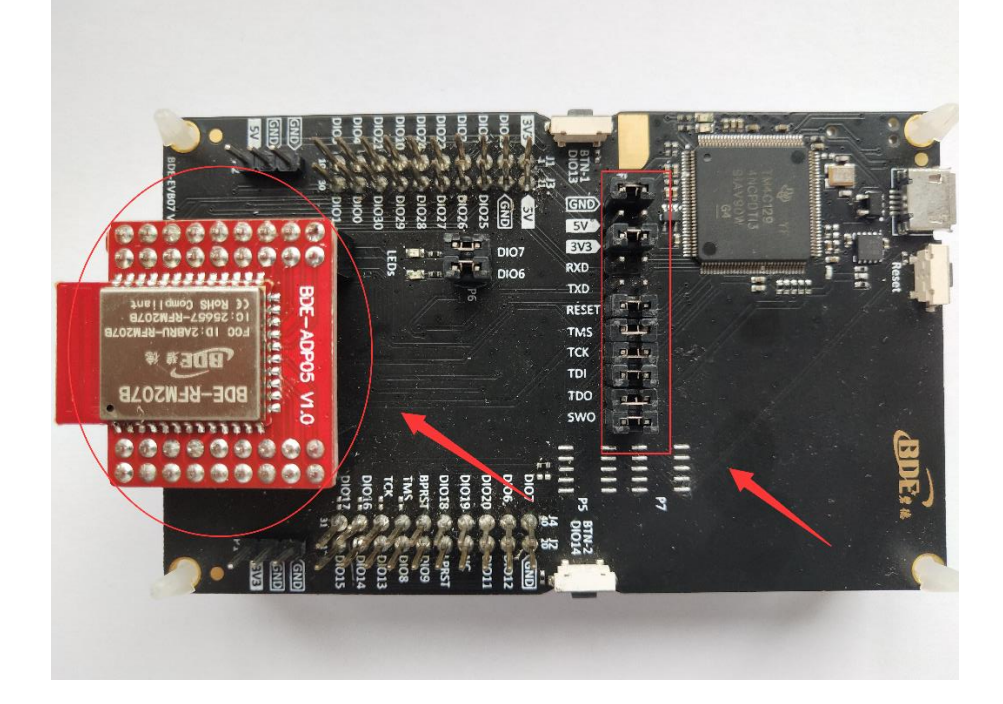

If chose TI Launchpad: The connection is as following.

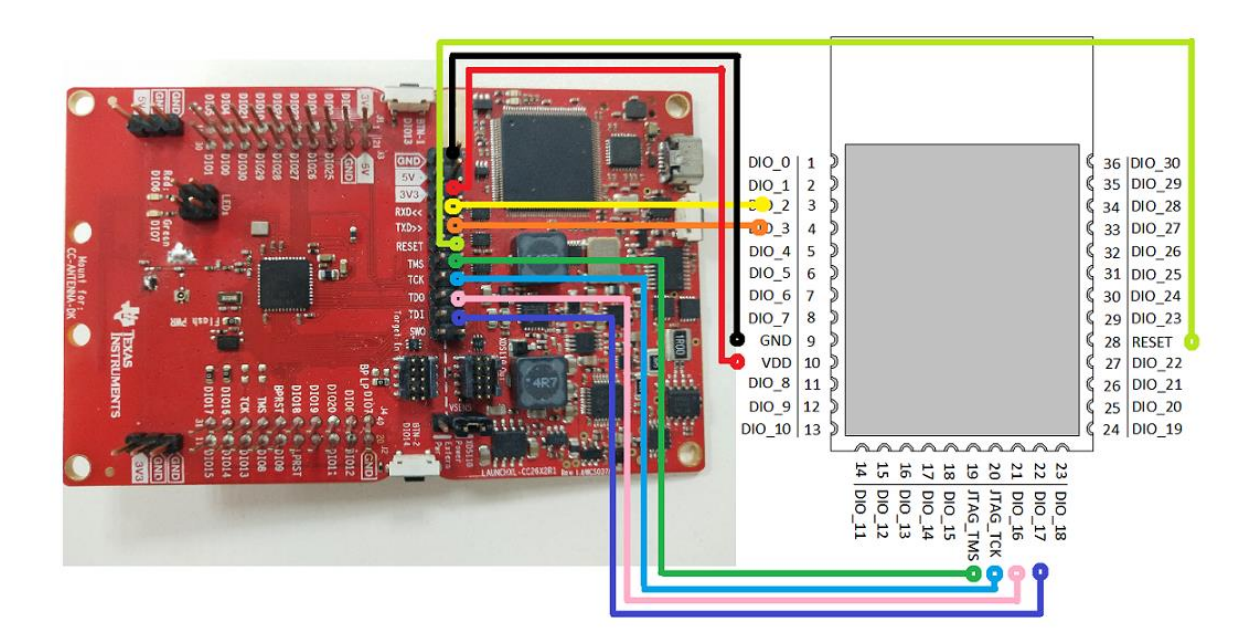

### **Wireless Module**

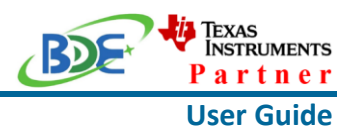

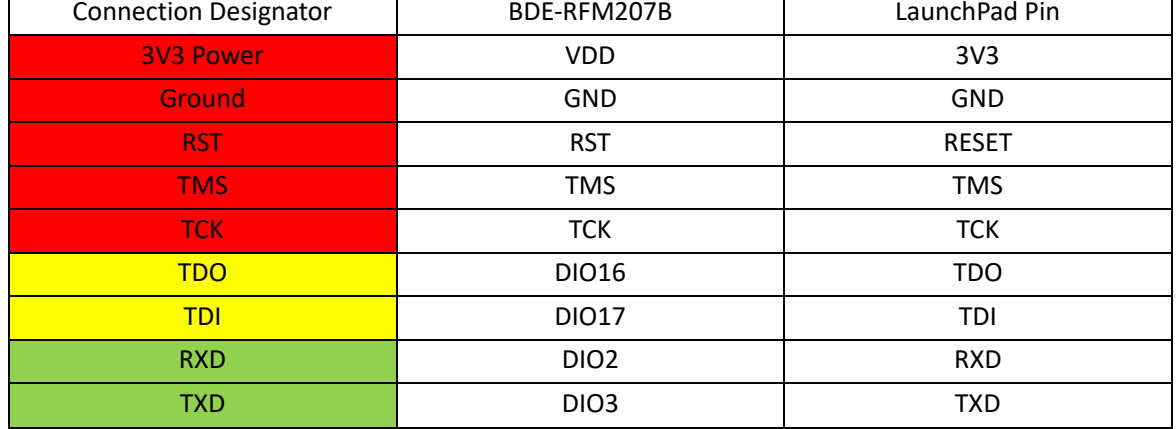

Optional: TDO, TDI, RXD, TXD

## B. Build the Application

## **Download and install the CCS and SDK**

From the above links, follow the instructions in the following steps to download and install the CCS and SDK.

## **CCS Installation**

### 1. Click on this option

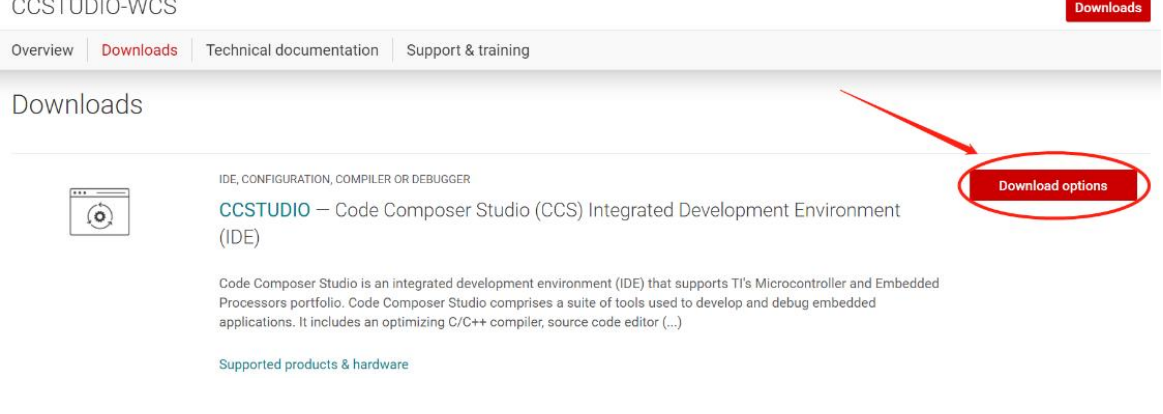

2. Select an option to download CCS

# Texas<br>Instruments **BDE-RFM207B USER GUIDE** artner **Wireless Module User Guide** Download options  $\times$ Code Composer Studio (CCS) Integrated Development Environment (IDE) Version: 10.3.0.00007 Release date: 05 Apr 2021 SINGLE FILE INSTALLERS Vindows single file installer for CCS IDE (1181753652 KB)  $\overline{\text{L}}$  Linux single file installer for CCS IDE (1102001729 KB)  $\overline{\text{L}}$  macOS single file installer for CCS IDE (1083552986 KB) ON-DEMAND INSTALLERS  $\underline{\textbf{V}}$  Windows on-demand installer for CCS IDE (40136960 KB)  $\overline{\textbf{L}}$  Linux on-demand installer for CCS IDE (25338386 KB)  $\pm$  macOS on-demand installer for CCS IDE (24595266 KB)

## 3. Unzip the package to a local disc

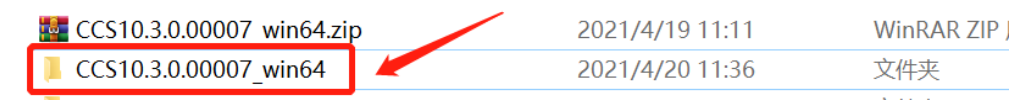

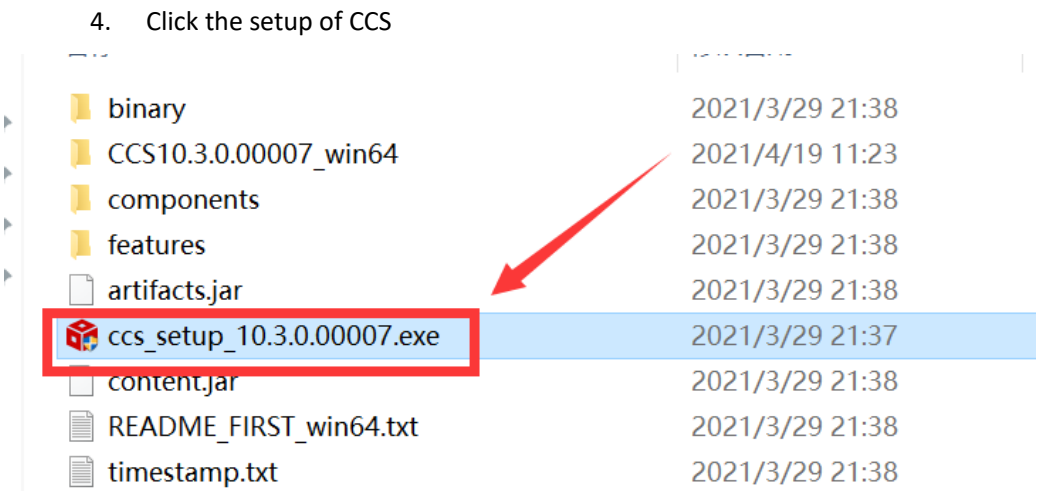

# **Wireless Module**

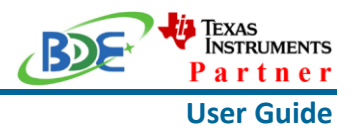

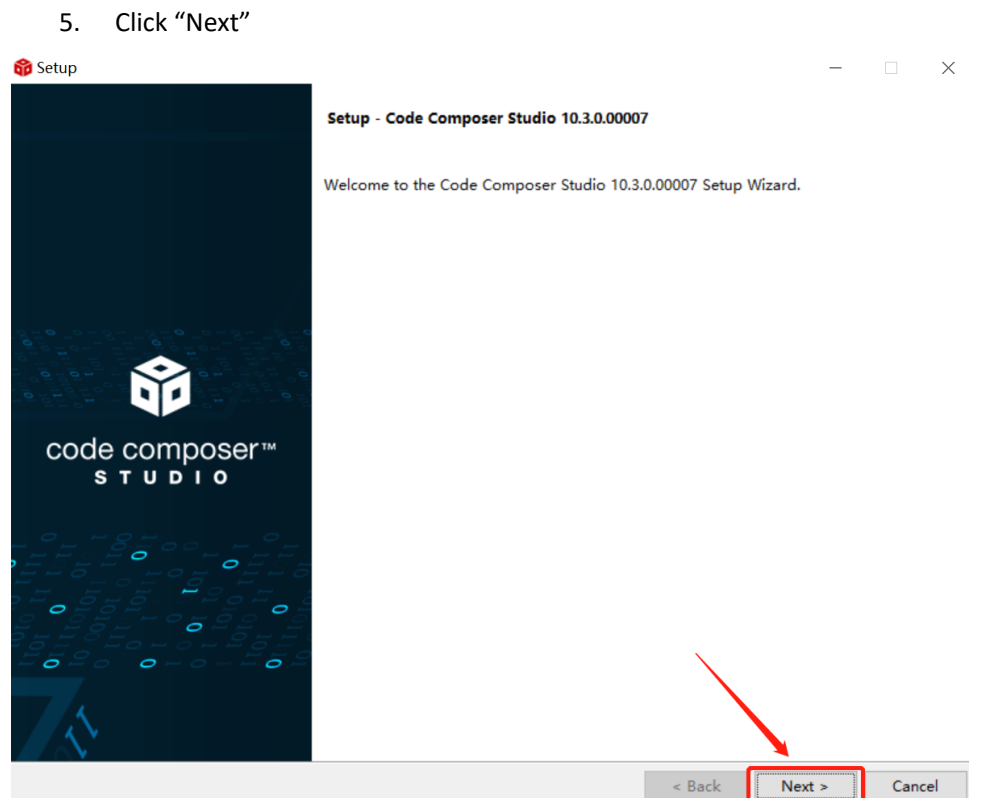

## 6. Select the default option

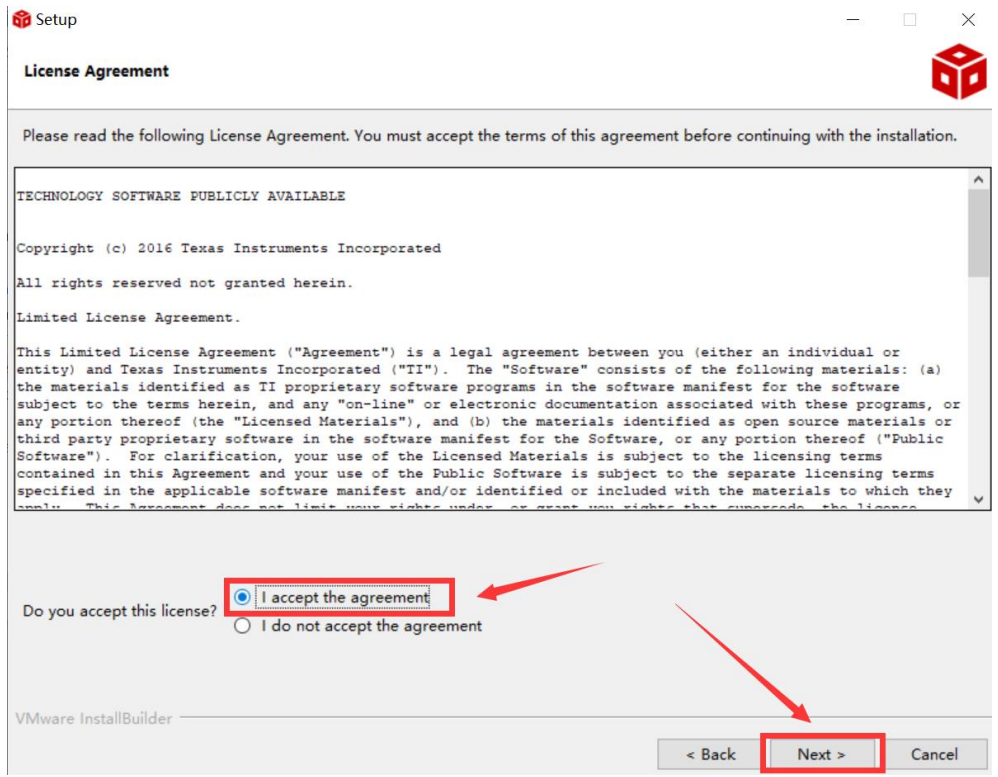

# **BDE-RFM207B USER GUIDE Wireless Module** 7. Click "Next" **Setup** Please read the information carefully to determine if you need to take any action prior to continuing. Operating System Check -> OK Installer Path Check -> OK Unicode Character Check -> OK

Anti-virus Check -> We have detected you are running anti-virus software on this computer. Anti-virus real-time file scanning may interfere with installation and it is recommended you temporarily disable this feature. Anti-virus software may also block the downloading of files that occurs during installation. If you cannot disable the anti-virus software, we recommend the offline installer, which has less interference.

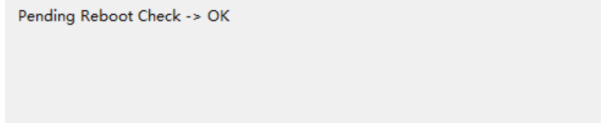

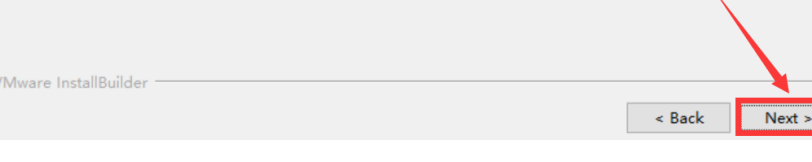

## 8. Select the Installation Directory

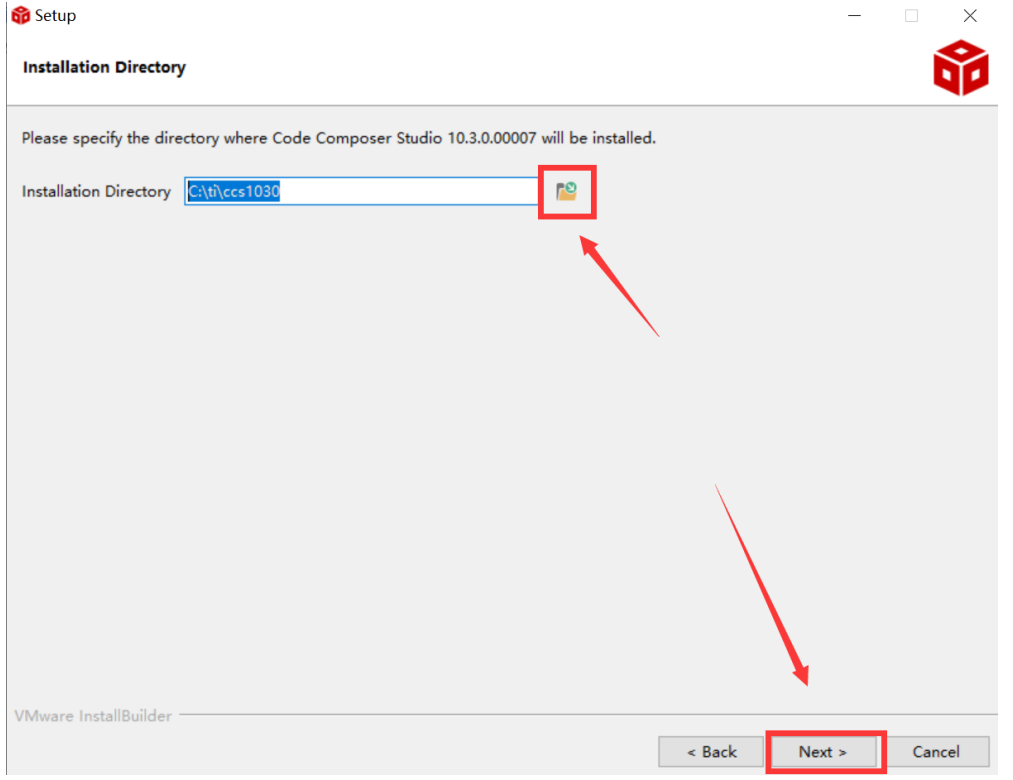

**User Guide**

 $\overline{\mathbf{X}}$ 

Cancel

 $\frac{1}{2}$ 

Texas<br>Instruments artner

#### **Wireless Module**

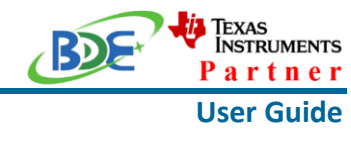

## 9. Select the default option

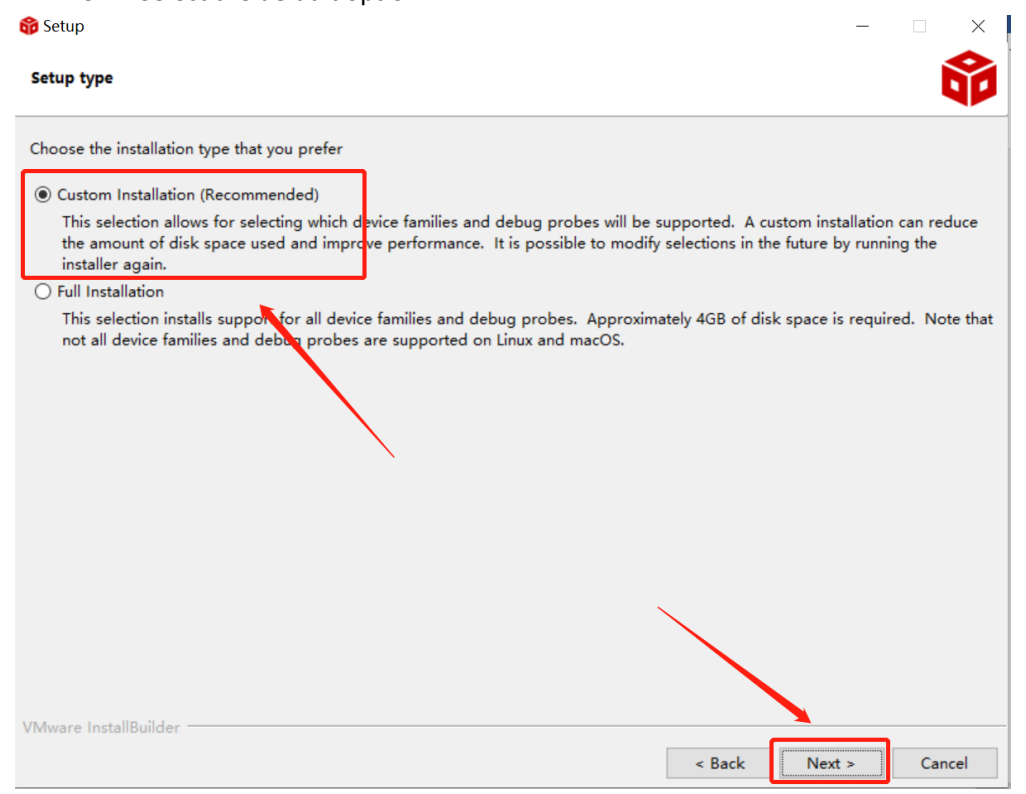

## 10. Select the component

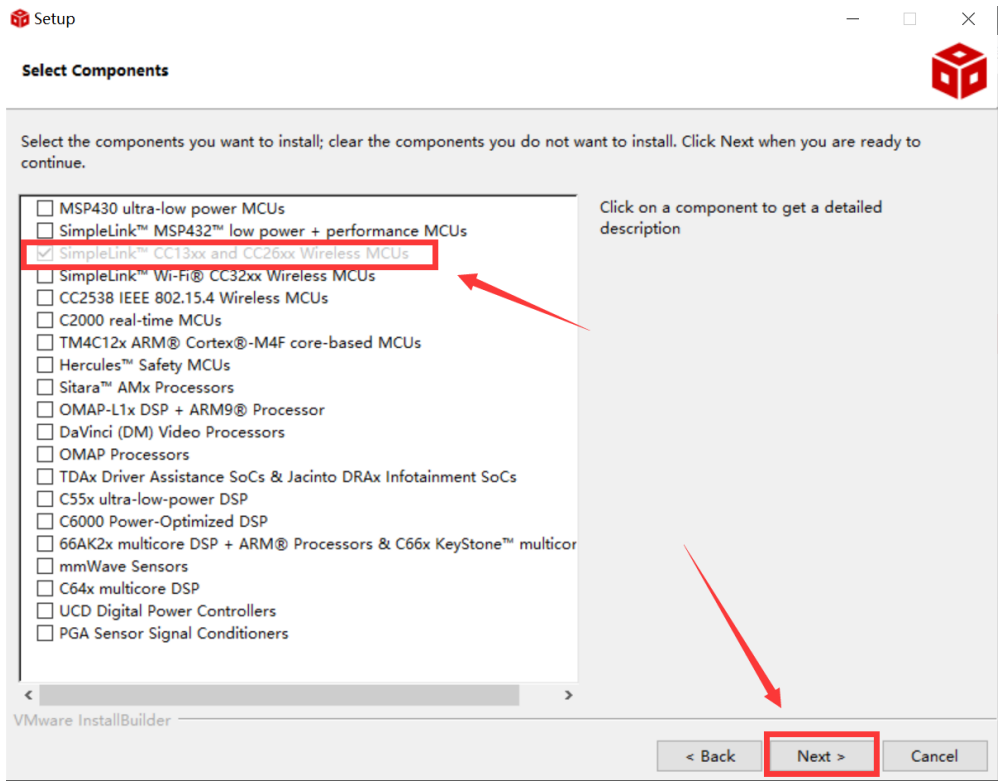

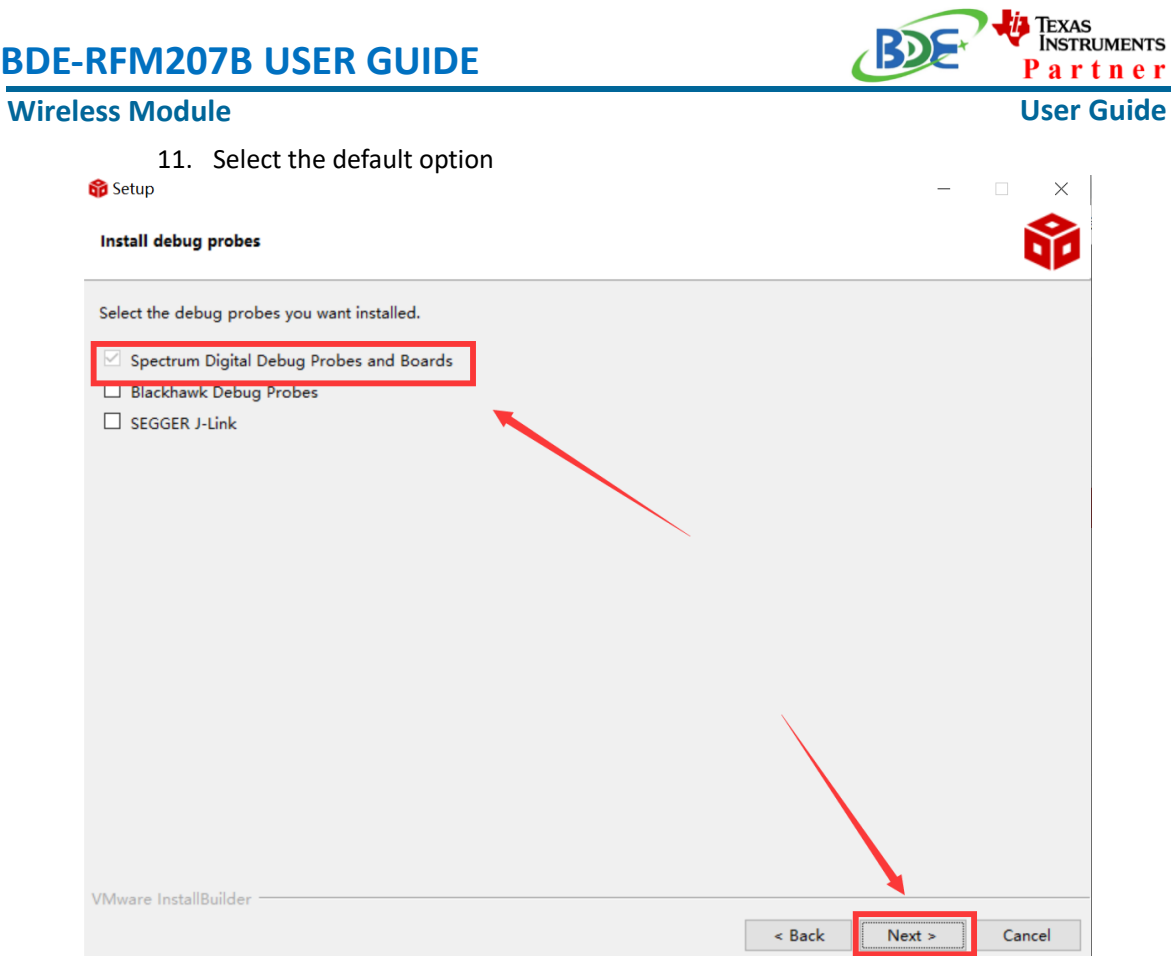

## 12. Click "Next"

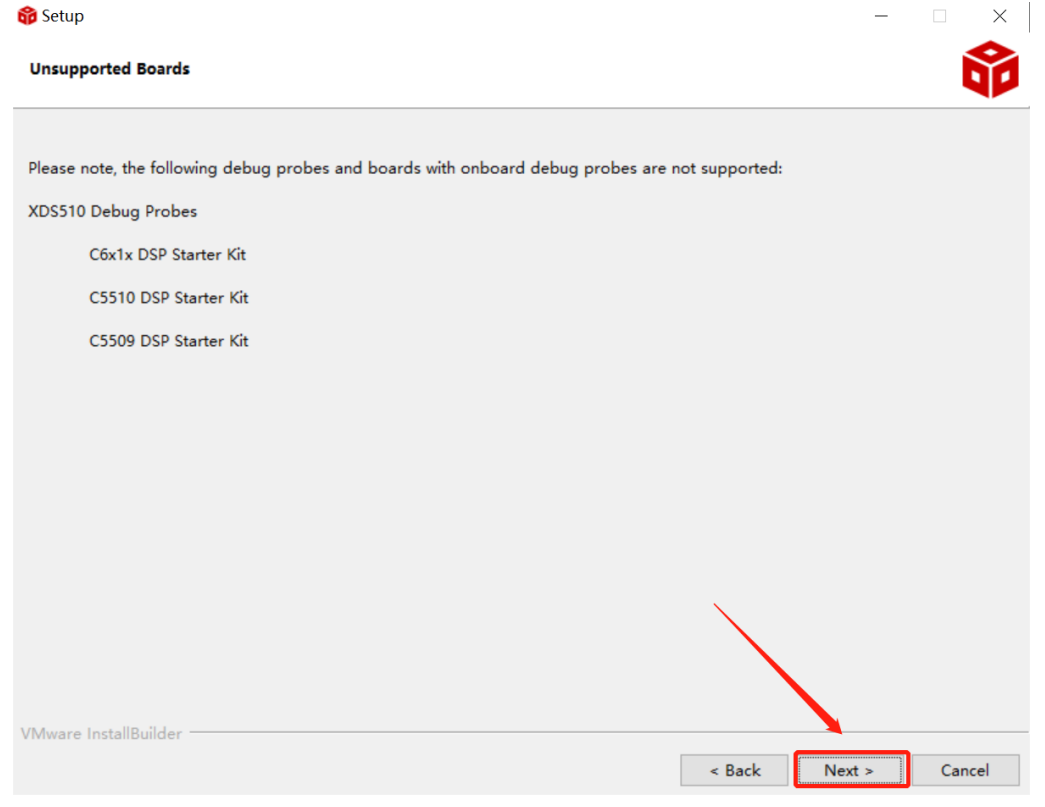

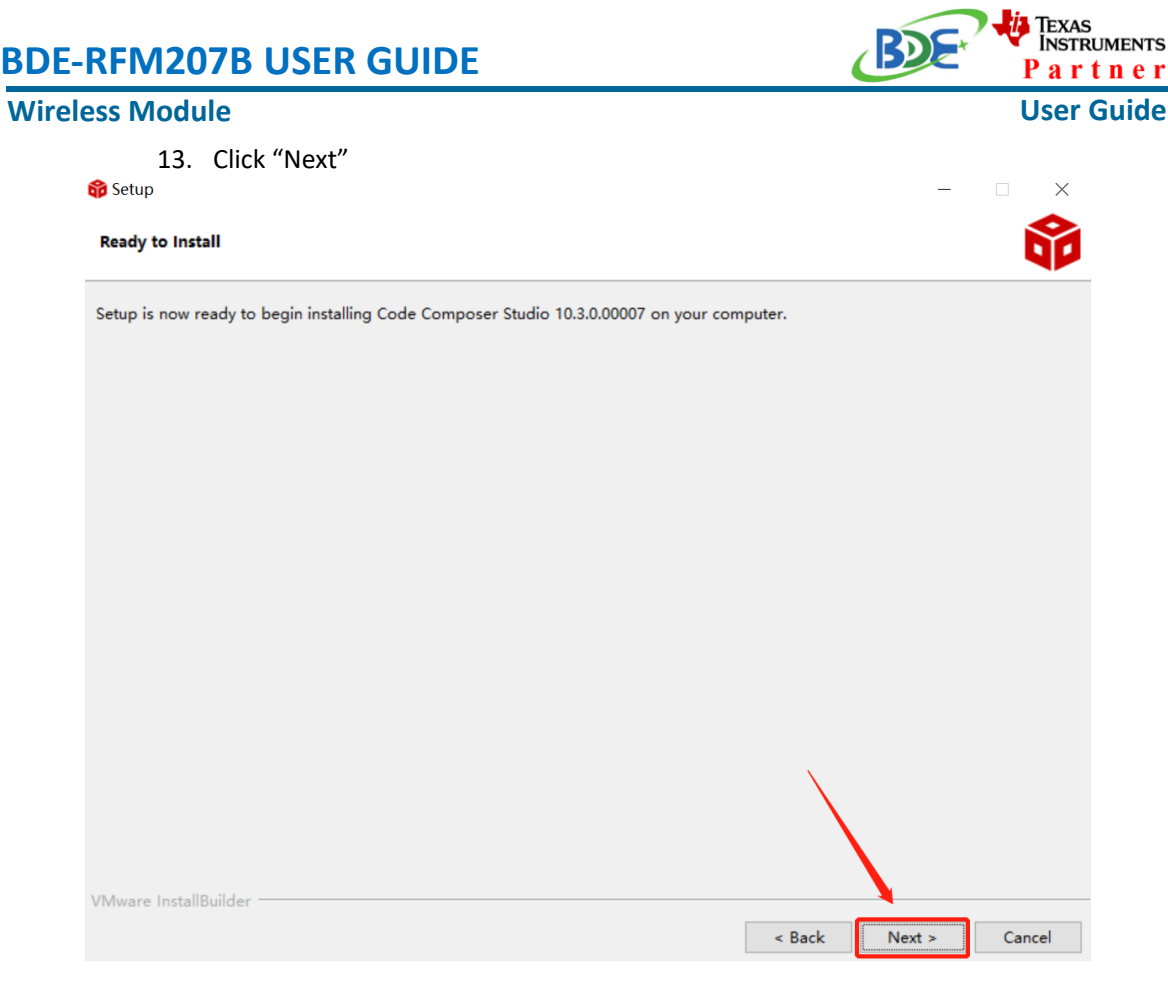

# 14. Waiting for installation to complete

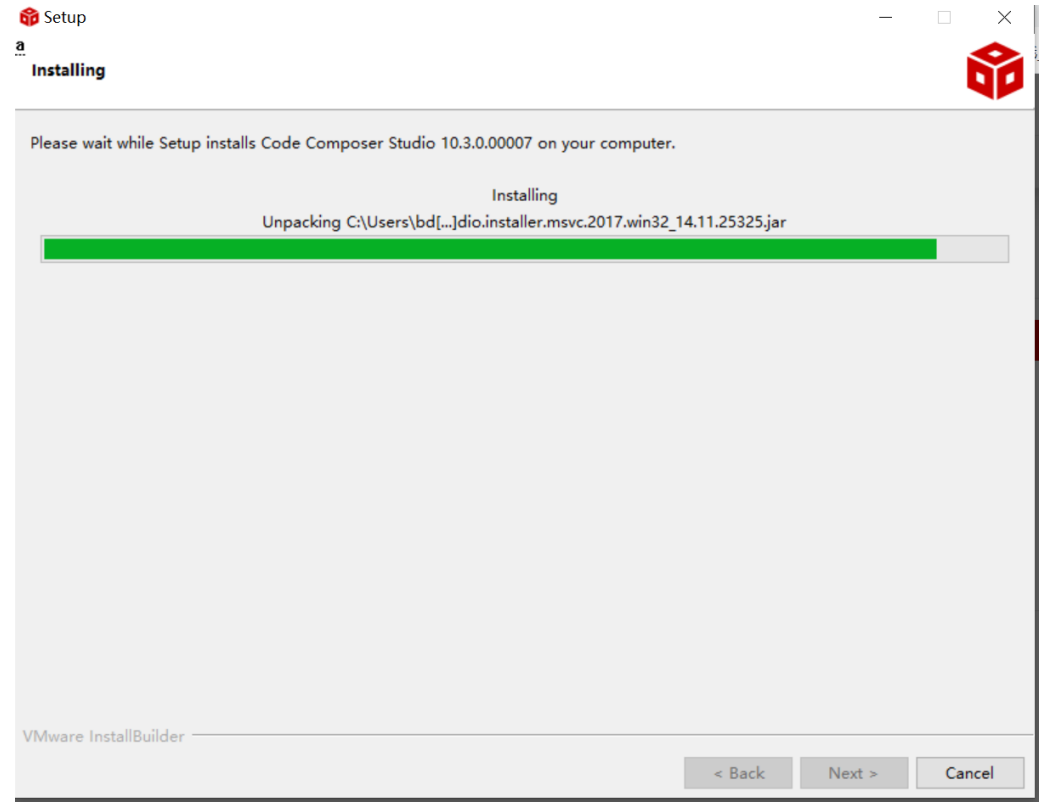

 $\overline{a}$ ×

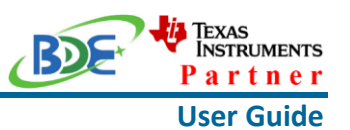

## **Software Development Kit (SDK) installation**

#### 1. Click on this option

SIMPLELINK-CC13X2-26X2-SDK

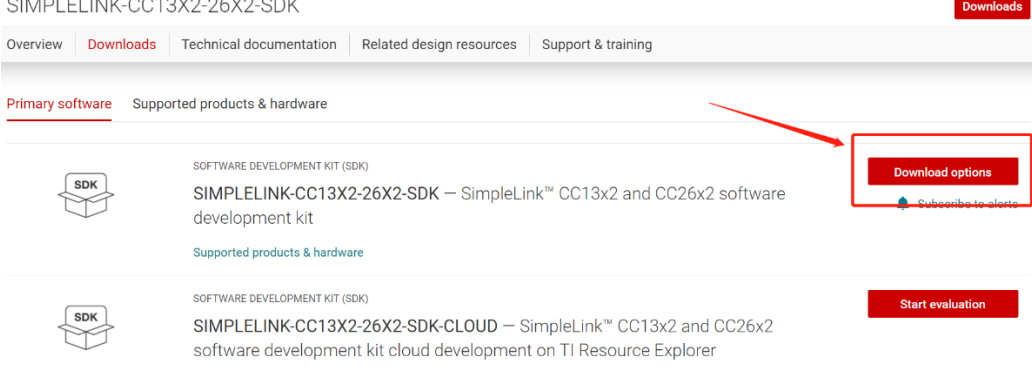

#### 2. Select an option you need to download SDK

Download options  $\times$ SOFTWARE DEVELOPMENT KIT (SDK) SIMPLELINK-CC13X2-26X2-SDK SimpleLink™ CC13x2 and CC26x2 software development kit Version: 5.10.00.48 Release date: 14 Apr 2021 SIMPLELINK SDK INSTALLERS Windows Installer for Simplelink CC13X2 26X2 SDK (839629528 KB) Mac OS Installer for SimpleLink CC13X2 26X2 SDK (896984089 KB) **f** Linux Installer for SimpleLink CC13X2 26X2 SDK (824512748 KB)

EXPLORE IN THE CLOUD

### 3. Log in to your TI account, if you are a new user, register a TI account first

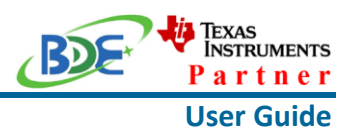

myTl account

myTI FAQ

# Existing myTI user?

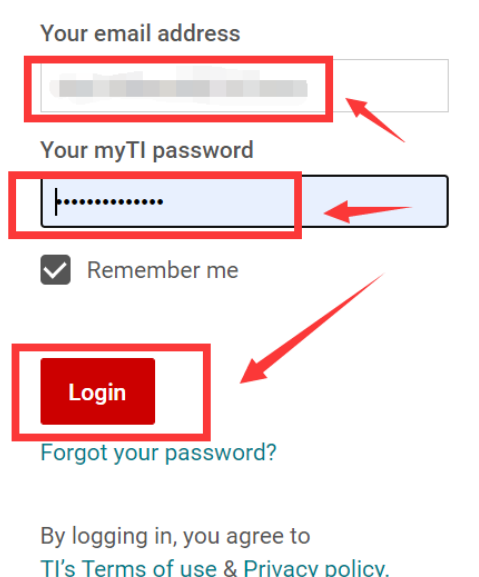

# 4. Select "civil" if your application is for civil use

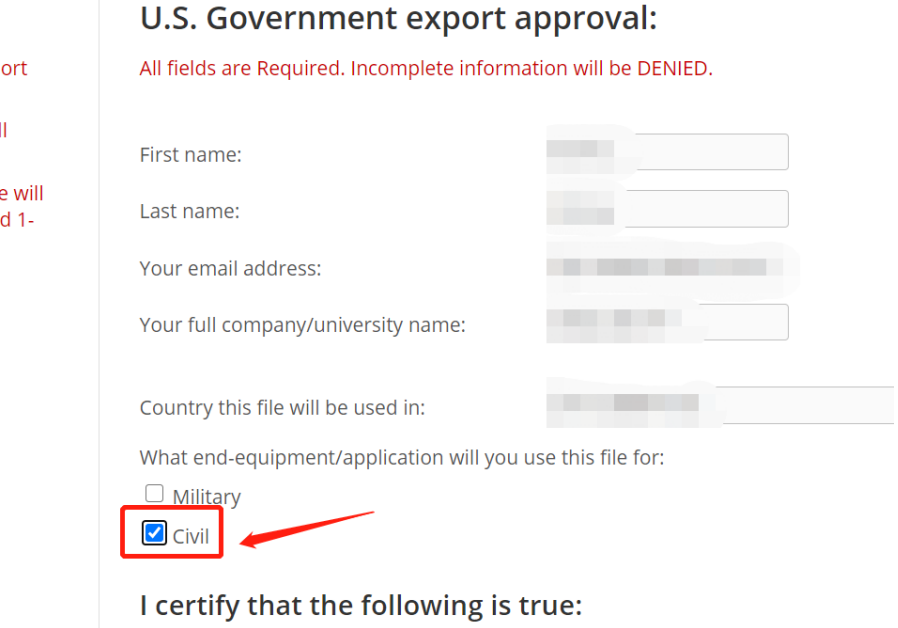

### **Wireless Module**

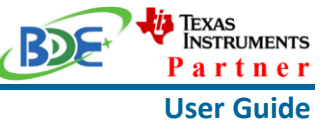

5. Select "Yes" and submit<br>compliance with any such import, use, or export restrictions. . I / We hereby certify that we will adhere to the conditions above. · I / We do not know of any additional facts different from the above. . I / We take responsibility to comply with these terms. . I / We understand we are responsible to abide by the most current. versions of the Export Administration Regulations and other U.S. export and sanctions laws.  $No$ I CERTIFY ALL THE ABOVE IS TRUE: Yes  $\bullet$ Submit Thank you, **Texas Instruments** 

6. Download SDK

TI Home

# **TI Request**

# You have been approved to receive this file. Click "Download" to proceed.

In a few moments, you will also receive an email with the link to this file.

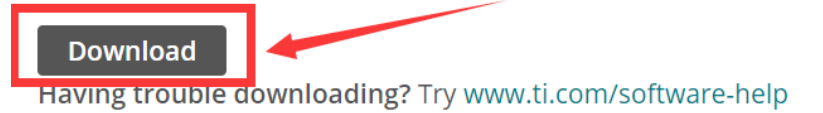

Thank you, **Texas Instruments** 

7. Installation

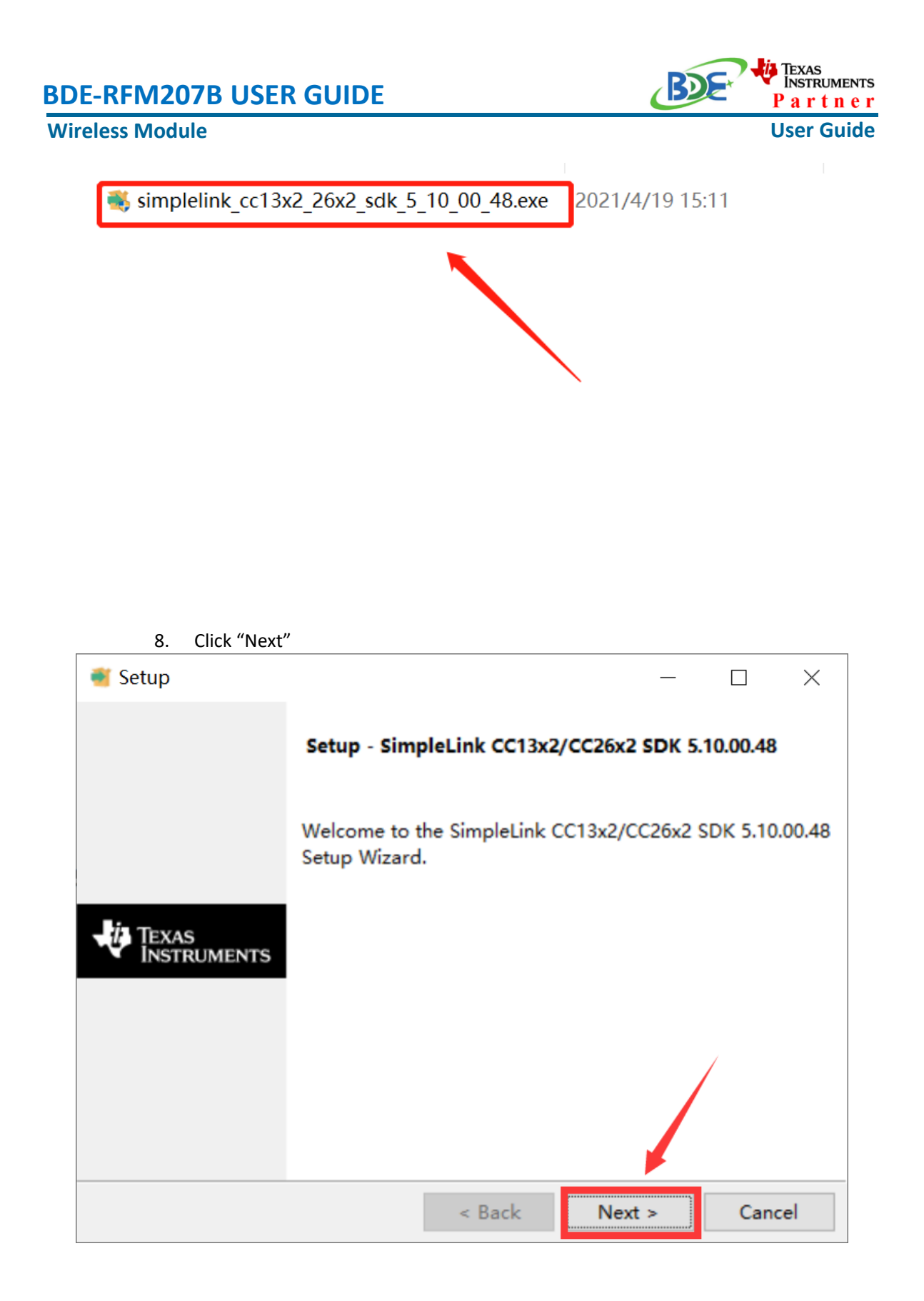

9. Select the default option

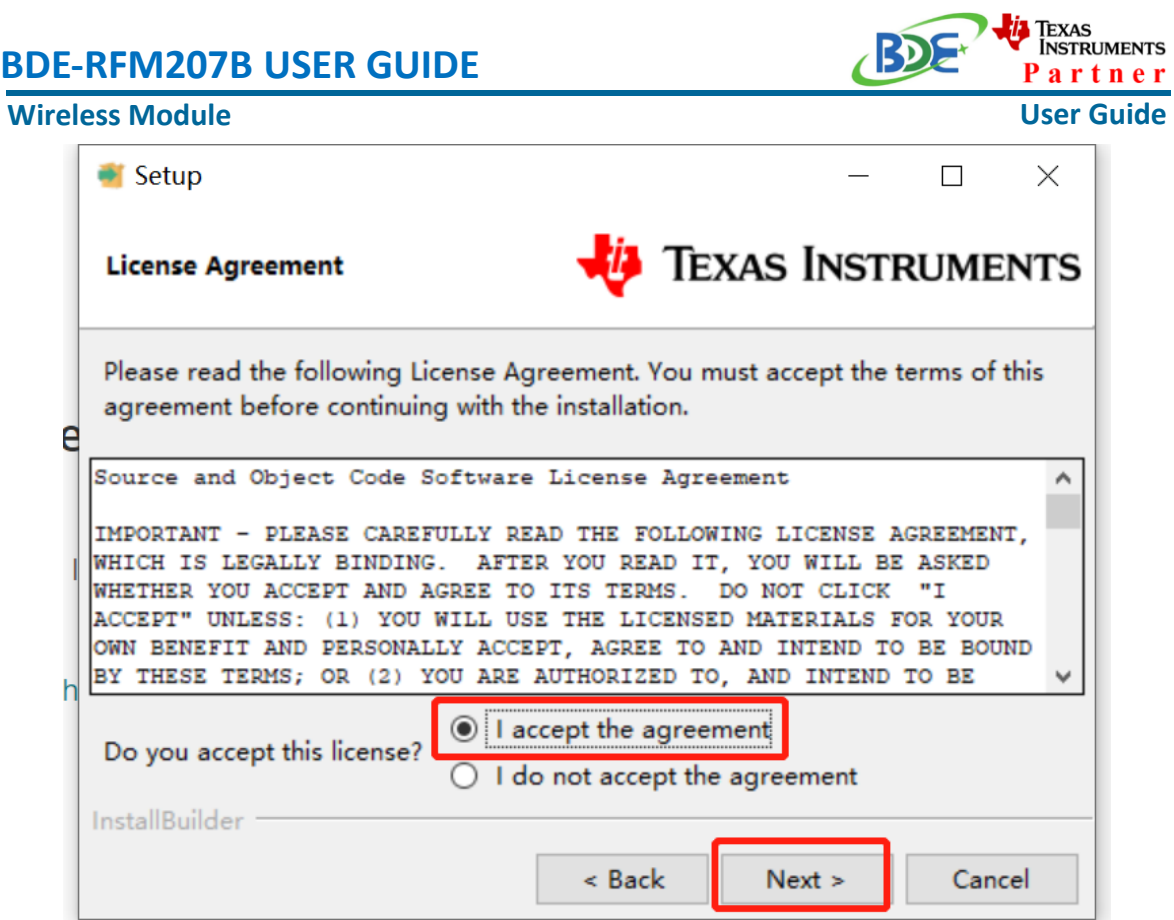

-

10. Select the Installation directory

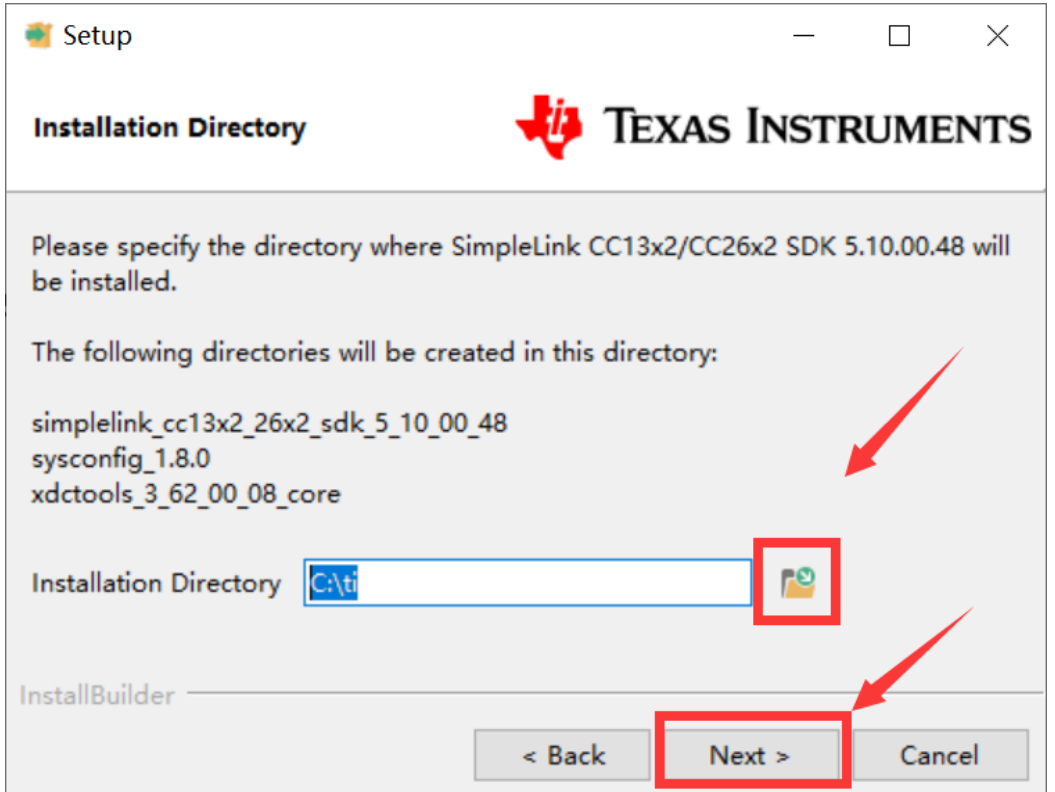

# Texas<br>Instruments **RD BDE-RFM207B USER GUIDE** Partner **User Guide Wireless Module** 11. Click "Next"  $\blacksquare$  Setup  $\times$  $\Box$ **TEXAS INSTRUMENTS Ready to Install** Setup is now ready to begin installing SimpleLink CC13x2/CC26x2 SDK 5.10.00.48 on your computer. e r InstallBuilder < Back  $Next >$ Cancel

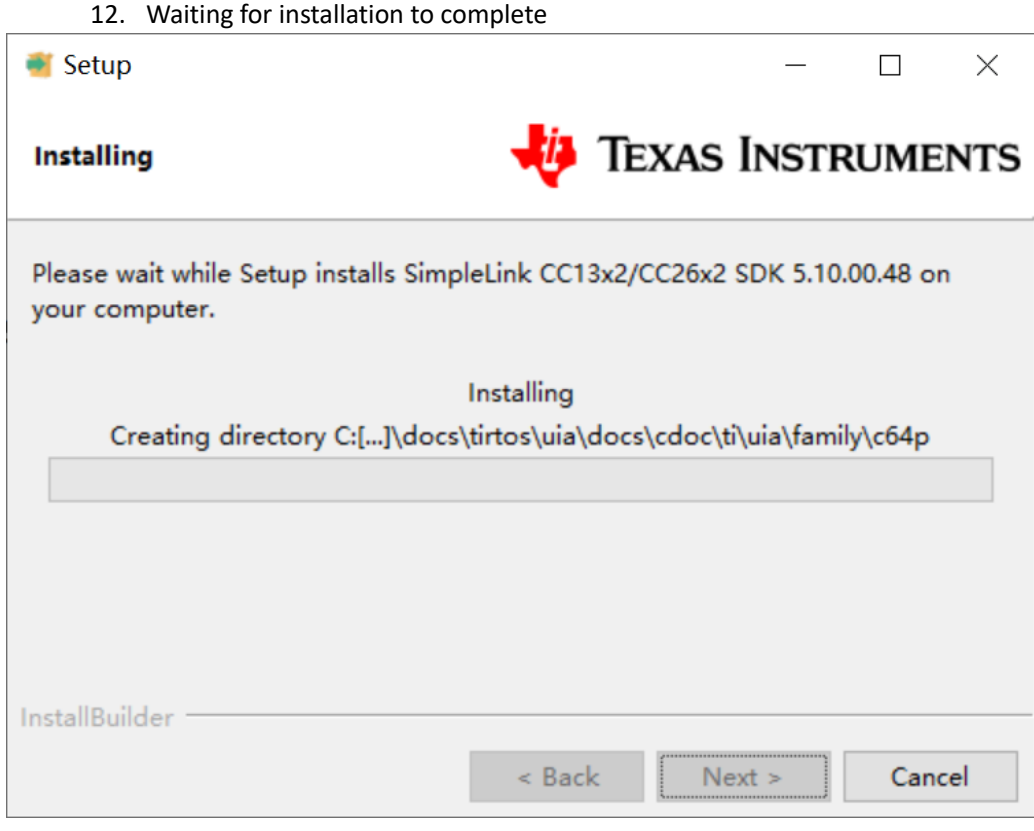

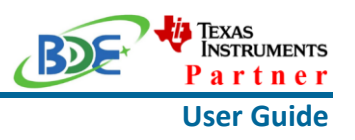

- **Run an example/demo code** 
	- 1. Find the option named "Import CCS project…"

workspace\_v11 - simple\_peripheral\_CC26X2R1\_LAUNCHXL\_tirtos\_ccs/Profiles/s

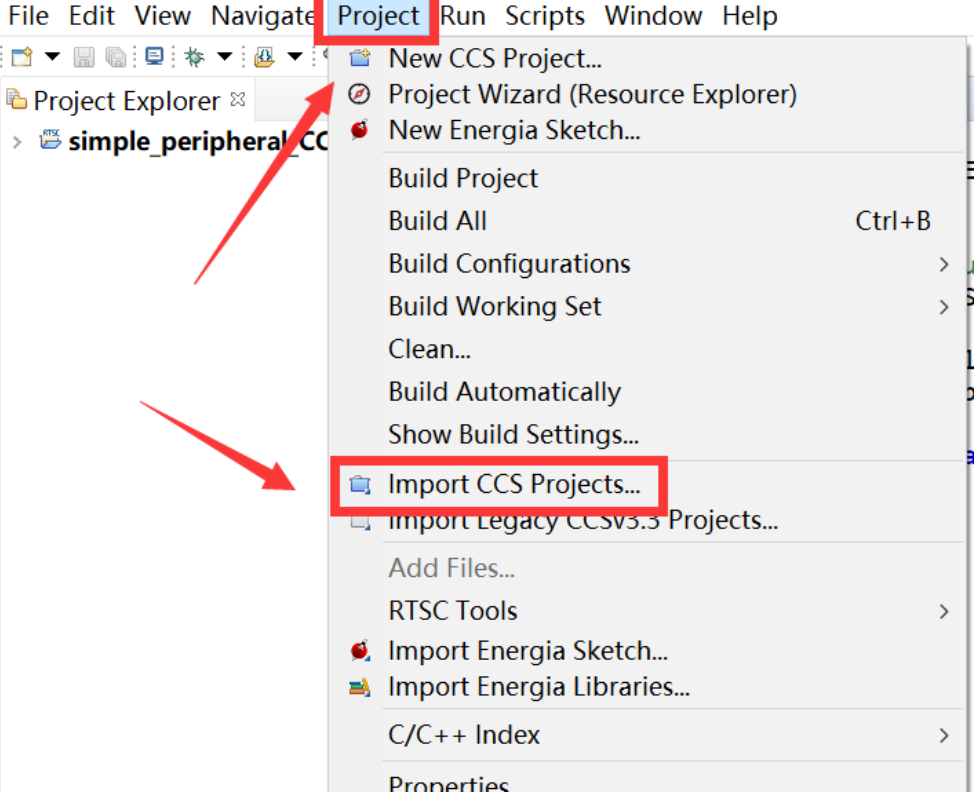

2. According to the following path to find the project: ti\simplelink\_cc13x2\_26x2\_sdk\_5\_10\_00\_48\examples\rtos\CC26X2R1\_L AUNCHXL\ble5stack\simple\_peripheral\tirtos\ccs

## **Wireless Module**

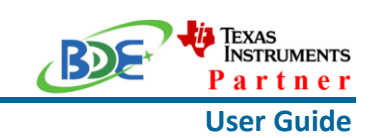

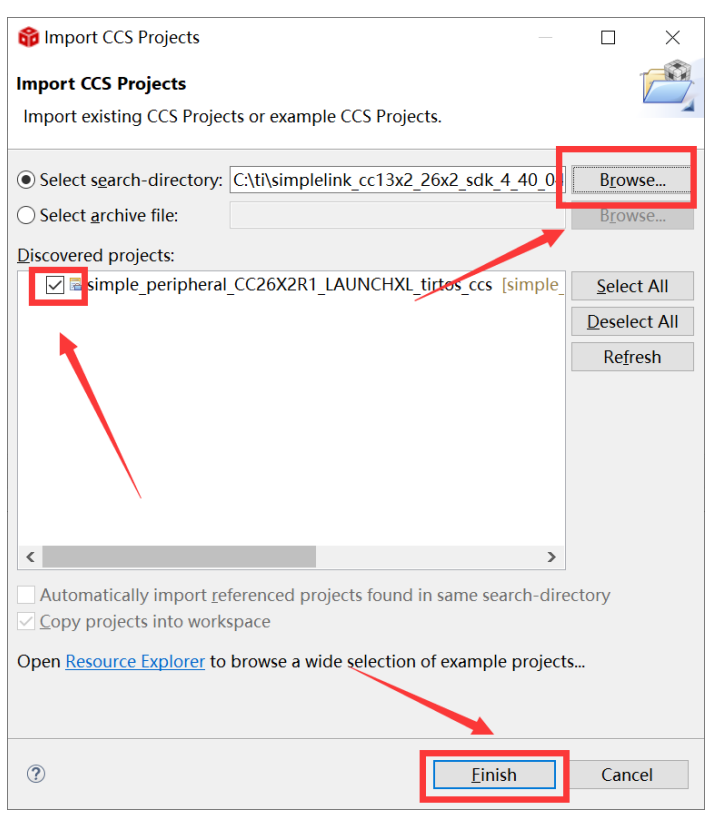

### 3. Right Click the project to build project

of workspace\_v11 - simple\_peripheral\_CC26X2R1\_LAUNCHXL\_tirtos\_ccs/P File Edit View Navigate Project Run Scripts Window Help ░<mark>ै</mark>▔▔▒▒░▒░ **D** Project Explorer  $\mathbb{Z}$  $\mathbf{a}$  r ≥ Simple\_periphe New  $\rightarrow$ Show In  $Alt + Shift + W$ Show in Local Terminal  $\,$ Add Files... Copy  $Ctrl + C$ **Paste**  $Ctrl + V$ **x** Delete Delete Refactor  $\rightarrow$ Source  $\rightarrow$ Move... Rename... F<sub>2</sub> Import  $\rightarrow$ 2 Export... Show Build Settings... **Build Project Clean Project Rebuild Project a** Refresh F<sub>5</sub> **Close Project Build Targets**  $\rightarrow$ 

## **Wireless Module**

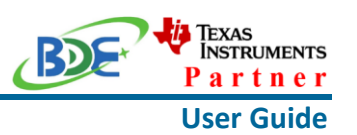

4. Click this bug icon (means download and debugging)

workspace\_v11 - simple\_peripheral\_CC26X2R1\_LAUNCHXL\_tirtos\_co

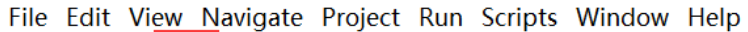

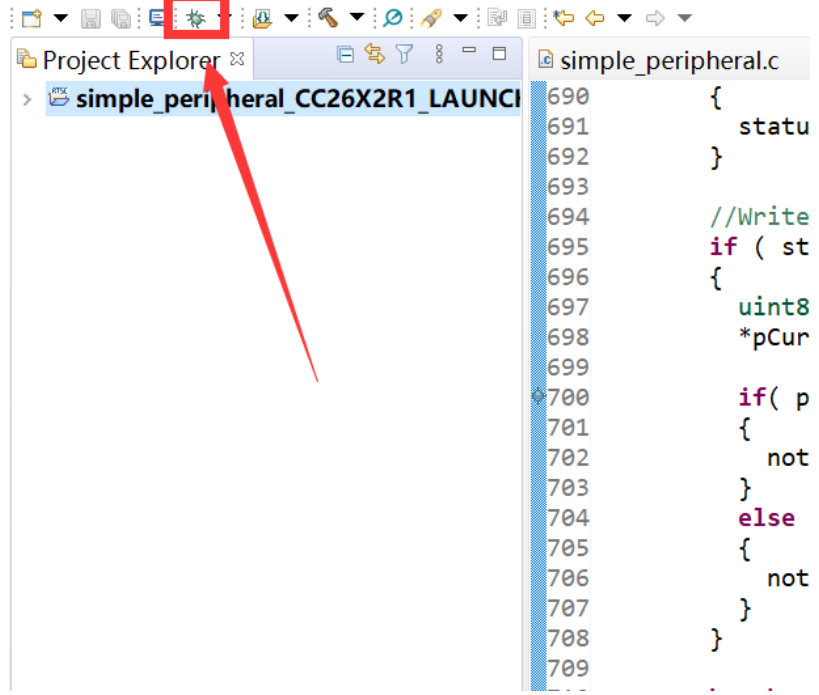

- 5. [Download and start Lightblue](https://play.google.com/store/apps/details?id=com.punchthrough.lightblueexplorer) (an APP on your mobile device)
- 6. Click on this option to start debugging

## **Wireless Module**

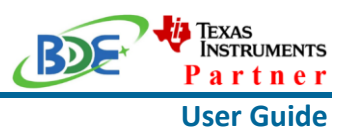

workspace v11 - simple peripheral CC26X2R1 LAUNCHXL tirtos ccs/Startup/main.c File Edit View Project Tools Run Scripts Window Help

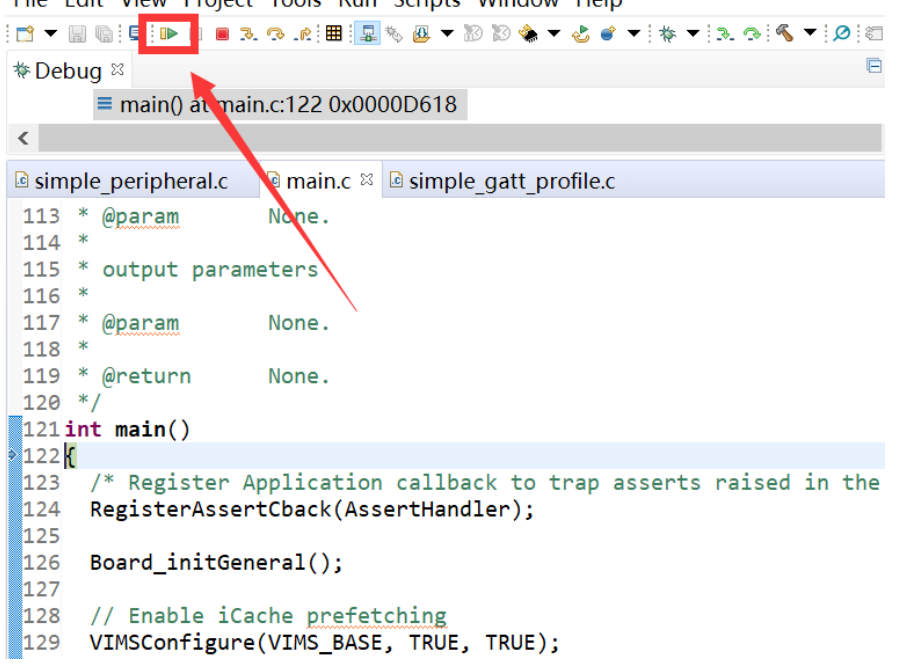

7. BDE-RFM207B is advertising, you can receive the signal on Lightblue, then click "connect" to connect the mobile phone and the BDE-RFM207B

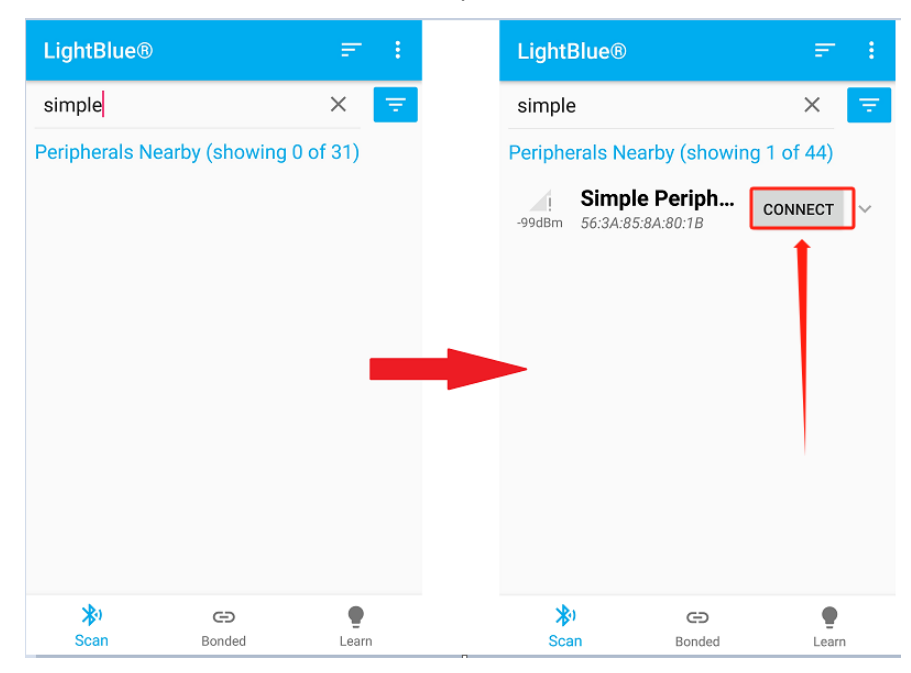

8. Find the file which is named "simple gatt profile.c" and the function which is named "simpleProfile\_WriteAttrCB"

## **Wireless Module**

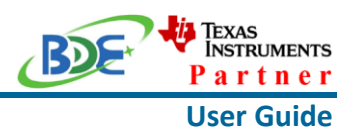

workspace v11 - simple peripheral CC26X2R1 LAUNCHXL tirtos ccs/Profiles/simple gatt p File Edit View Project Tools Run Scripts Window Help 日 ※ 8 □ **\*** Debug <sup>®</sup> Texas Instruments XDS110 USB Debug Probe/Cortex M4 0 (Running)  $\langle$  $\textcircled{a}$  simple peripheral.c  $\textcircled{a}$  main.c **B** simple gatt profile.c & 660 \*AA 661 \* @return SUCCESS, blePending or Failure  $662 *7$ 663bStatus simpleProfile\_WriteAttrCB(int16\_t connHandle, 664 gattAttribute\_t \*pAttr, uint8\_t \*pValue, uint16\_t len, 665 uint16\_t offset, uint8\_t method) 666 667 668  $b$ Status t status = SUCCESS;  $uint8$  notifyApp =  $\theta$ xFF; 669 670 671 if (  $pAttr \rightarrow type.length == ATT_BT_UUID_SIZE$  ) 672  $\mathcal{A}$ 673 // 16-bit UUID uint16 uuid = BUILD\_UINT16( pAttr->type.uuid[0], pAttr->type.uuid[1 674 675 switch ( uuid ) 676 -{ 677 case SIMPLEPROFILE\_CHAR1\_UUID: case SIMPLEPROFILE\_CHAR3\_UUID: 678 679 lasa //Validate the value

9. Find "pValue" in the function and set a breakpoint at the same line

of workspace v11 - simple peripheral CC26X2R1 LAUNCHXL tirtos ccs/Profiles/simple gat File Edit View Project Tools Run Scripts Window Help

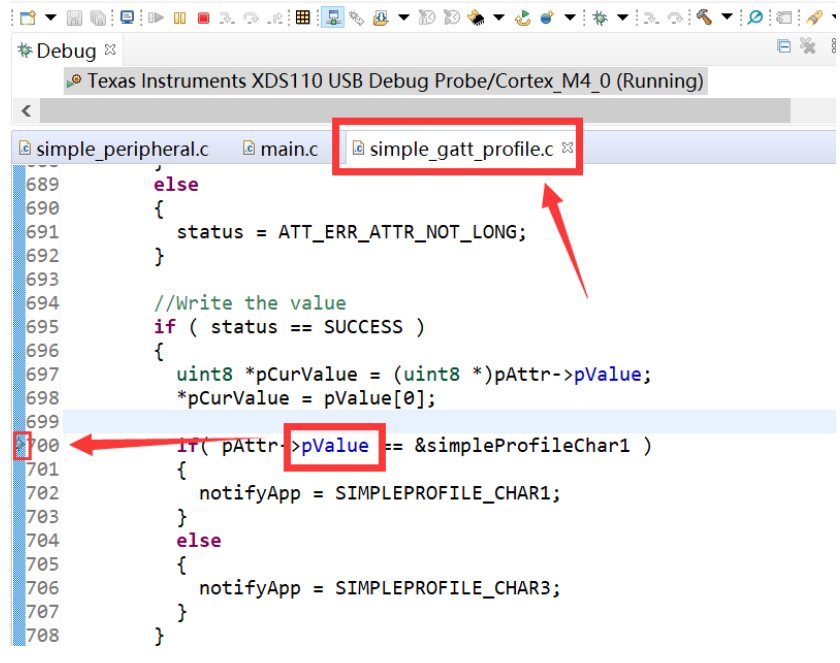

10. Click the up arrow to send a message to the BDE-RFM207B

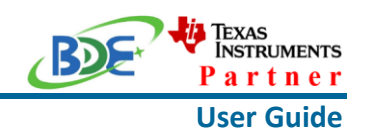

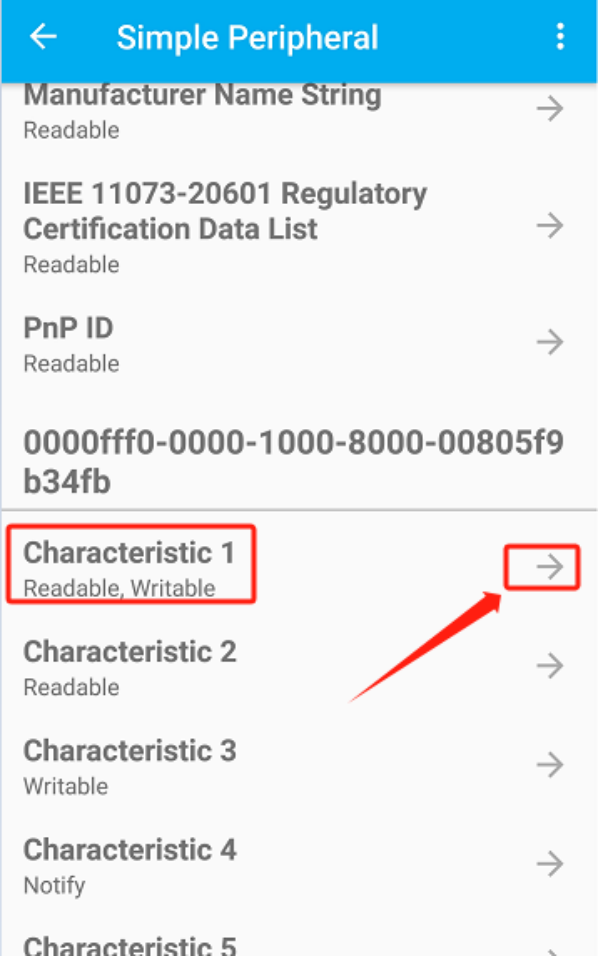

# 11. Send 0x11 to the BDE-RFM207B

**Wireless Module**

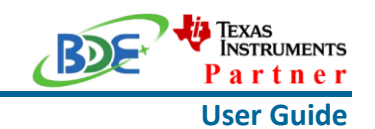

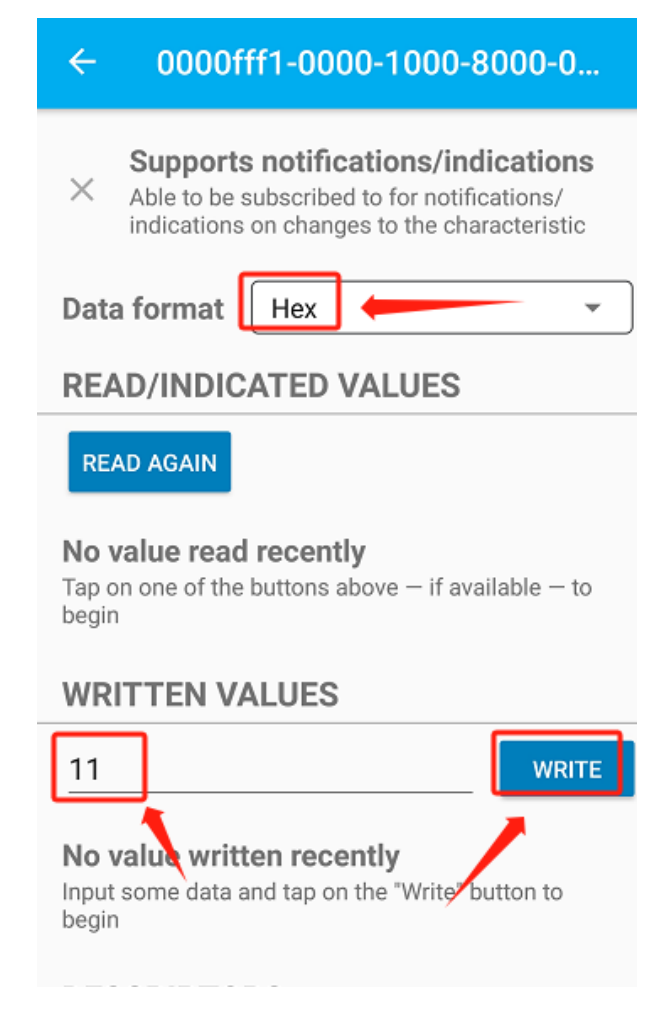

12. The program stops at the breakpoint, the value received is 0x11

## **Wireless Module**

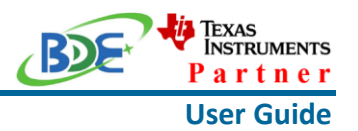

workspace v11 - simple peripheral CC26X2R1 LAUNCHXL tirtos ccs/Profiles/simple gatt pro File Edit View Project Tools Run Scripts Window Help 日 強 8 -**\*** Debug <sup>⊗</sup> ≡ simpleProfile\_WriteAttrCB(int, struct attAttribute\_t \*, unsigned char \*, int, int, int)() at s  $\langle$  $\rightarrow$ <sup>c</sup> simple peripheral.c **a** main.c **a** simple gatt profile.c  $\infty$ 689  $e$ lse llisaa  $\mathfrak{c}$ 691 status = ATT\_ERR\_ATTR\_NOT\_LONG;  $\overline{\mathbf{1}}$ 692 693 694 //Write the value 695  $if (status == SUCCES)$ 

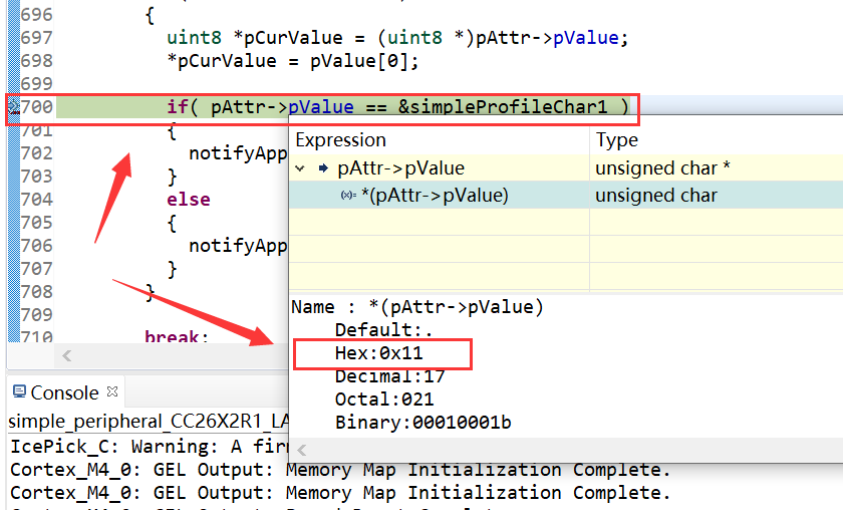

By far you should've built your first application successfully.

For further development, please check out the [CC2652RB data sheet, product information and](https://www.ti.com/product/CC2652RB)  [support | TI.com](https://www.ti.com/product/CC2652RB) page and download the User guide [\(https://www.ti.com/lit/pdf/swcu185\)](https://www.ti.com/product/CC2642R)

# **Other Resources**

[Mac OS Installer for SimpleLink CC13X2 26X2 SDK](https://www.ti.com/tool/SIMPLELINK-CC13X2-26X2-SDK)

[Linux Installer for SimpleLink CC13X2 26X2 SDK](https://www.ti.com/tool/SIMPLELINK-CC13X2-26X2-SDK)

[Mac OS Installer for Code Composer Studio IDE](https://www.ti.com/tool/CCSTUDIO-WCS)

[Linux Installer for Code Composer Studio IDE](https://www.ti.com/tool/CCSTUDIO-WCS)

[CC2652RB SimpleLink™ Crystal-less BAW Multiprotocol 2.4 GHz Wireless MCU](https://www.ti.com/product/CC2652RB)

[Windows Installer for SmartRF Flash Programmer 2](https://www.ti.com/tool/FLASH-PROGRAMMER)

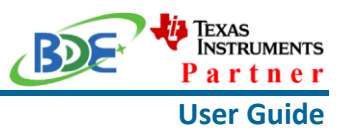

## **More Questions:**

Please search existing answers on [TI E2E support forums](https://e2e.ti.com/)

Contact your local TI sales representative.

Or Contact BDE Technology, Inc.

China: B2-403, 162 Science Ave, Huangpu District, Guangzhou, 510663 Tel: +86-020-28065335 Website:<http://www.bdecomm.com/cn/>Email: [shu@bdecomm.com](mailto:shu@bdecomm.com)

USA: 67 E Madison St, #1603A, Chicago, IL 60603 Tel: +1-312-379-9589 Website:<http://www.bdecomm.com/>Email: [info@bdecomm.com](mailto:info@bdecomm.com)